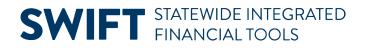

## **QUICK REFERENCE GUIDE**

February 20, 2024

## **Create a Requisition by Copying an Existing Requisition**

IMPORTANT! You cannot create a Catalog Punchout Requisition (CTR) by copying an existing Requisition.

Agencies can save time and copy an existing requisition to create a new one in SWIFT's EProcurement module.

- You will need to add the Doc Type and Billing Location as those fields do not copy over.
- Chartfield values copy into the new requisition. Make sure to confirm or enter the correct chartfield values.
- You can add or delete lines as required for the new requisition.

This guide lists the steps to create a new requisition by copying an existing one.

#### Step 1: Access the requisition to copy

1. Navigate to the Manage Requisitions page in the EProcurement module.

| Navigation Option     | Navigation Path                                                                         |
|-----------------------|-----------------------------------------------------------------------------------------|
| Navigation Collection | Procurement, EProcurement, Manage Requisitions tile, Manage Requisitions page defaults. |

- 2. SWIFT displays the Manage Requisitions page. It lists all your current requisitions.
  - a. Look for the specific requisition to copy on the **Requisition Name** section.

| ←   🕑 ★ |           |                         | Q Sear                         | ch in All Content |                    |             |                  | 1                |                 |
|---------|-----------|-------------------------|--------------------------------|-------------------|--------------------|-------------|------------------|------------------|-----------------|
| N       | lanage l  | Requisitions            |                                |                   |                    |             |                  |                  |                 |
| C       | Welcom    | e to the Administrative | Portal, l <u>Sign Out</u>      |                   |                    |             |                  |                  |                 |
| [       |           |                         |                                |                   |                    |             |                  |                  |                 |
|         | T         |                         |                                |                   |                    |             |                  |                  |                 |
|         | Action ↑↓ | Requisition Name ↑↓     | Business Unit/Requisition ID 1 | Origin ↑↓         | Requisition Date 1 | Requester 1 | Request State 11 | Budget Status 14 | Total Amount 11 |
|         | $\odot$   | 1000000190              | G1001/1000000190               | 513               | 01/30/2024         |             | Approved         | Valid            | 25000.00 USD    |

- b. If you need to search for a specific requisition, select the Filter by icon at the top left of the page. It looks like a funnel.
  - i. SWIFT displays the Filters page. Enter search criteria such as **From Date** or **Budget Status**. Select the **Filter** button at the top right of the page.

| Cancel         |            | Filters          | Filter     |
|----------------|------------|------------------|------------|
| Business Unit  | G1001 Q    | Requisition Name | Q          |
| Requisition ID | ٩          | PO Number        | Q          |
| From Date      | 01/24/2024 | Through Date     | 01/31/2024 |

- ii. Select the specific requisition from the search results.
- iii. SWIFT updates the table with the requisition you wish to copy.

### Step 2: Copy from the existing requisition

1. Look at the left of the requisition for the **Actions** icon. It is a small green circle. Open it. SWIFT opens the Actions menu. Select **Copy**.

| $\leftarrow$ | Actions $\times$ |                                      | Q Search in All Content          |
|--------------|------------------|--------------------------------------|----------------------------------|
|              | Edit             |                                      |                                  |
|              | Details          | ative Portal,. <mark>Sign Out</mark> |                                  |
| T            | Сору             |                                      |                                  |
| Actio        | View Print       | e ↑↓ Business Unit/Requisition ID ↑↓ | Origin 1 Requisition Date $\psi$ |
| Q            | Cancel           | G1001/1000000190                     | 513 01/30/2024                   |

2. If you are copying from a requisition that you did not create, SWIFT sends a message. Select **Yes** if you want to copy it with the defaults unchanged.

| The source reque                                                | ster | is different from the target requester | copy? (10150,186) |  |  |  |  |  |
|-----------------------------------------------------------------|------|----------------------------------------|-------------------|--|--|--|--|--|
| All copied defaults will remain unchanged. Do you want to copy? |      |                                        |                   |  |  |  |  |  |
| Yes                                                             | No   |                                        |                   |  |  |  |  |  |

#### Step 3: Update the newly created requisition

1. SWIFT opens the Shopping Cart page. Select the **Checkout** button.

| C 🗙 Ky Requisitions                                  | Q Search in All Content |                               |      |      | ) |
|------------------------------------------------------|-------------------------|-------------------------------|------|------|---|
| Create Requisition                                   |                         |                               |      | :    | ] |
| Welcome to the Administrative Portal, Hill, Sign Out |                         |                               |      |      |   |
| Shopping Cart                                        |                         | Continue Shopping Update Cart | Chec | kout |   |

- 2. SWIFT displays the Checkout page. In the **header** of this page, confirm or update these areas to fit the new purchase request.
  - a. Enter the Origin
  - b. Select a **Document Type**. SWIFT does not copy the requisition Document Type into the new requisition values. Select the correct requisition Document Type of "OMR," "CEO," or "INV."

**Reminder**: You cannot copy a CTR requisition from an existing requisition.

- c. Update the **Agency Reference** field as needed.
- d. Enter the **Billing Location**.

| Checkout          |                                |                          |
|-------------------|--------------------------------|--------------------------|
|                   |                                | Order Total 25000.00 USD |
| *Origi            | n 513 Q                        |                          |
|                   | Management Analysis & Devlopmt |                          |
| *Document Typ     | e CEO Q                        |                          |
| Agency Referenc   | e                              |                          |
| *Billing Location | 1 G104THFL00 Q                 |                          |

3. In the **Requisition Summary** section, add a **Requisition Name** if desired. You can also add header comments and attachments.

| ✓ Requisition Summary |                             |   |              |
|-----------------------|-----------------------------|---|--------------|
| Business Unit         | G1001                       |   |              |
| Requisition Name      | Enter a requisition name    |   |              |
| Priority              | Medium 🗸                    |   |              |
|                       | Header Comments/Attachments | c | Currency USD |

- 4. In the **Requisition Lines** section, update the lines.
  - a. **Delete:** Delete any lines you don't need. Check the box next to the line. Then select the **Delete Selected** button.

| ~ Requisition Lines           |  |  |  |  |  |  |
|-------------------------------|--|--|--|--|--|--|
| Delete Selected 🕞 Mass Change |  |  |  |  |  |  |
| Z Line ↑↓ Item Description ↑↓ |  |  |  |  |  |  |
| 1                             |  |  |  |  |  |  |

b. **Quantity/View Schedule:** Update the Quantity as needed. Then, select the **View Schedule** icon on the right side of the line. It looks like a calendar with a circle in it.

| $\sim R$ | Requisitio | n Lines               |              |             |                    |    |          |             |                 |   |
|----------|------------|-----------------------|--------------|-------------|--------------------|----|----------|-------------|-----------------|---|
| Ĩ        | Delete Se  | elected 🕞 Mass Change |              |             |                    |    |          |             |                 |   |
|          | Line ↑↓    | Item Description      | ↑↓ Status ↑↓ | Quantity ↑↓ | Unit of<br>Measure | ¢↓ | Price ↑↓ | Currency †↓ | Total ↑↓        |   |
|          | 1          | Light truck (used     | l) Open      | 1           | EA                 | ٩  | 25000.00 | USD         | 25000.00<br>USD | i |

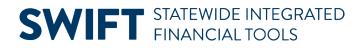

- c. **Schedule Detail/Ship To/Distribution icon:** SWIFT opens the Schedule Detail page. Use it to access the Distribution page to add chartfield information.
  - i. On the bottom left of the page, review the **Ship To** field and update it as needed.
  - ii. Update the Quantity field as needed. It needs to have at least "1."
  - iii. Select the **Distribution** icon. It is on the far right of the line. It looks like a piece of paper with arrows inside.

| Ship To<br>Schedule | *Ship To     |   | Address                                    | Quantity | Price        | Total        | Due Date | Attention To |
|---------------------|--------------|---|--------------------------------------------|----------|--------------|--------------|----------|--------------|
| 1                   | G104THFL00 Q | 0 | 400 CENTENNIAL BLDG ST PAUL, MN 55155-1603 | 1        | 25000.00 USD | 25000.00 USD |          |              |

d. **Distribution page:** SWIFT opens the Distribution page. SWIFT populated the chartfield values from the copied requisition. Confirm or update chartfield values on the **Chartfields2** tab for the line.

| Γ | Chartfields1 | Chartfields2                     | Details | Budget Inforr   | nation Asset            | t Information | Show All |   |
|---|--------------|----------------------------------|---------|-----------------|-------------------------|---------------|----------|---|
|   | Fund Code ↑↓ | le ↑↓ Financial Department ID ↑↓ |         | Appropriation I | D <mark>(CF3)</mark> ↑↓ | *Account ↑↓   |          |   |
|   | 1000         | Q G10                            | 032000  | Q               | G100002                 | Q             | 415001   | Q |

e. At the top of the Distribution page, select the **Done** button.

| Cancel Distribution | Done |
|---------------------|------|
|---------------------|------|

f. SWIFT returns to the Schedule Detail page. Select the **Done** button.

| Cancel                    | Schedule Detail | Done |
|---------------------------|-----------------|------|
| Line 1 - Light truck (use | ed)             |      |

#### Step 4: Review the newly created requisition

SWIFT opens the Checkout page.

#### **Continue Shopping Option**

1. If you want to add a new line or update the price of the existing line on the new requisition, select the **Continue Shopping** button.

| · 🕑 ★                                          | Q Search in All Content |                               |
|------------------------------------------------|-------------------------|-------------------------------|
| Create Requisition                             |                         |                               |
| Welcome to the Administrative Portal, Sign Out |                         |                               |
|                                                |                         | Continue Shopping Save Submit |
| Checkout                                       |                         |                               |

2. SWIFT opens the Create Requisition page.

- For CEO and OMR requisitions, select the Special Requestions option from the left menu.
- For INV requisitions, select Catalog.

| © ★                                 |                     |        | Q Searc | ch in All Content |                      |   |
|-------------------------------------|---------------------|--------|---------|-------------------|----------------------|---|
| Create Requisition                  |                     |        |         |                   |                      |   |
| Welcome to the Administrative Porta | al, <u>Sign Out</u> |        |         |                   |                      |   |
|                                     |                     | Web Su | ppliers | ← search          |                      | Q |
|                                     |                     |        | Adva    | anced Search      | Requisition Defaults |   |
| 🚱 Web Suppliers                     |                     |        |         |                   |                      |   |
| P Special Requests                  |                     |        |         |                   |                      |   |
| Tatalog                             |                     |        |         |                   |                      |   |

- a. This example shows a CEO requisition. Select the **Special Requests** option.
- b. SWIFT opens the Special Requests page. At the top right, you can see the Shopping Cart shows items copied from the original requisition.
  - i. To enter a new item, enter the **Item Description**, **Price**, **Quantity**, **Category**, and **Unit of Measure**. At the bottom of the page, select the **Add** button.
  - ii. Repeat as needed to add more items.

| C 🗙 C My Requisitions                                                                         | Q. Search in All Content                                                      |
|-----------------------------------------------------------------------------------------------|-------------------------------------------------------------------------------|
| Create Requisition                                                                            |                                                                               |
| Welcome to the Administrative Portal A. Sign Out                                              |                                                                               |
| All V search                                                                                  | Advanced Search Requisition Defaults                                          |
| Special Requests "Item Description Truck Maintenance "Price "Quantity "Category Supplier ID Q | *Currency Code USD Q<br>*Unit of Measure EA Q<br>Due Date Ei<br>Supplier Name |
| Send to No Shown at No Shown at No Shown at Add                                               |                                                                               |

c. When you are finished adding items, select the **Shopping Cart** icon to proceed.

| C 🛧 🦟 My Requisitions                          | Q. Search in All Content | A : Ø               |
|------------------------------------------------|--------------------------|---------------------|
| Create Requisition                             |                          | :                   |
| Welcome to the Administrative Portal, Sign Out |                          |                     |
| All                                            | ✓ search                 | م <mark>ہے</mark> ؟ |

- 3. SWIFT opens the Shopping Cart page.
  - a. If you need to change the price on an item, select the **Item Description** link on the left side of the line.

| Shopping Cart         |                          |          |             |
|-----------------------|--------------------------|----------|-------------|
| 2 item(s) to buy now. |                          |          |             |
| ✓ Requisition Summary |                          |          |             |
| Business Unit         | G1001                    |          |             |
| Requisition Name      | Enter a requisition name |          |             |
| Requester             |                          |          |             |
| Currency              | USD                      |          |             |
| Item Description 1↓   | Status ↑↓                | Price ↑↓ | Currency ↑↓ |
| Light truck (used)    | Open                     | 25000.00 | USD         |

- i. SWIFT opens the Special Requests page that is populated with your selected values. Change the price.
- ii. At the bottom left of the page, select **Apply**.

| Special Requests                           |                                                      |                |
|--------------------------------------------|------------------------------------------------------|----------------|
| *Item Description                          |                                                      |                |
| Light truck (used)                         |                                                      |                |
|                                            | *Price 28000.00<br>*Quantity 1<br>*Category 78181507 | Q              |
| Send to No<br>Supplier No<br>Return Return | Shown at No                                          | Shown at No No |

b. Select the **Checkout** button at the top right of the page.

| [                                      | Continue Shopping | Update Cart | Checkout |
|----------------------------------------|-------------------|-------------|----------|
| Shopping Cart<br>2 item(s) to buy now. |                   |             |          |
|                                        |                   |             |          |

### Step 5: Submit the Requisition

1. SWIFT brings you to the Checkout page. Select the Save button and then the Submit button.

| <ul> <li>♥</li> </ul>                            | Q Search in All Content | A :                           |
|--------------------------------------------------|-------------------------|-------------------------------|
| Create Requisition                               |                         |                               |
| Welcome to the Administrative Portal, . Sign Out |                         |                               |
| Checkout                                         |                         | Continue Shopping Save Submit |
|                                                  |                         | Order Total 29000.00 USD      |

2. SWIFT displays a confirmation page with the new Requisition ID. Select the **Check Budget** link at the bottom left of the page.

|                | Business Unit        | G1001                              |
|----------------|----------------------|------------------------------------|
|                | Requisition ID       | 100000192                          |
|                | Requisition Name     | 100000192                          |
|                | Total Amount         | 29000.00                           |
|                | Currency             | USD                                |
|                | Total Lines          | 2                                  |
|                | Status               | Approved                           |
|                |                      | View Print >                       |
| 🗞 Check Budget | (), Pre-Check Budget | Budget Checking Status:Not Checked |

3. SWIFT displays a message asking if you want to do budget checking now. Select Yes.

| Budget Checking process will take a few minutes. Are you sure you want to do this? |     |    |  |
|------------------------------------------------------------------------------------|-----|----|--|
|                                                                                    | Yes | No |  |

4. SWIFT displays another message stating that the Budget Checking Status is "Valid." Select **OK**.

| Budget Checking Complete. Status: Valid                                                                                  |  |  |  |  |
|----------------------------------------------------------------------------------------------------|--|--|--|--|
| Your requisition has been successfully budget checked. If you modify this requisition, please run budget checking again. |  |  |  |  |
| ОК                                                                                                    |  |  |  |  |

- a. If the Budget Status is not valid, then select the **Edit this Requisition** link and to return to the requisition.
- b. Correct any errors and save it. Then, budget check it again.
- 5. The requisition is ready when it is an "Approved" Status and has a Budget Status of "Valid."

|                |                    | Status | Approved                     |   |
|----------------|--------------------|--------|------------------------------|---|
|                |                    |        | View Print                   | > |
| 🛞 Check Budget | 🛞 Pre-Check Budget |        | Budget Checking Status:Valid |   |